# Configure Ubuntu for Software Development

Ronald Mak Department of Computer Engineering Department of Computer Science Department of Applied Data Science January 11, 2020 Revised: February 16, 2020

### Introduction

This tutorial assumes you've installed Ubuntu, either directly on Windows 10 as Windows Subsystem for Linux, or on a virtual machine hosted by VirtualBox running on MacOS X or Windows 10. See the tutorial "Install Ubuntu on Windows 10 and on Virtual Box":

http://www.cs.sjsu.edu/~mak/tutorials/InstallUbuntu.pdf

## Install developer tools

An Ubuntu distribution does not include developer tools such as the GNU **gcc** and **g++** compilers and GNU **make**, so you must manually install them.

Open a terminal window in Ubuntu and enter the following commands:

**sudo apt update sudo apt upgrade sudo apt install build-essential**

(Use **apt-get** for older versions of Ubuntu before 16.04.) See https://help.ubuntu.com/community/InstallingCompilers

**Note:** If you receive the error message "Temporary failure resolving us.archive.ubuntu.com", the fix is to enter the following command:

### **sudo dhclient -v -4**

and then try again. See https://askubuntu.com/questions/884604/temporary-failure-resolving-usarchive-ubuntu-com-live-usb-rescue.

After installing the developer tools, you should be able to verify that gcc, g++, and make were properly installed by entering the following commands in the Ubuntu terminal (Fig

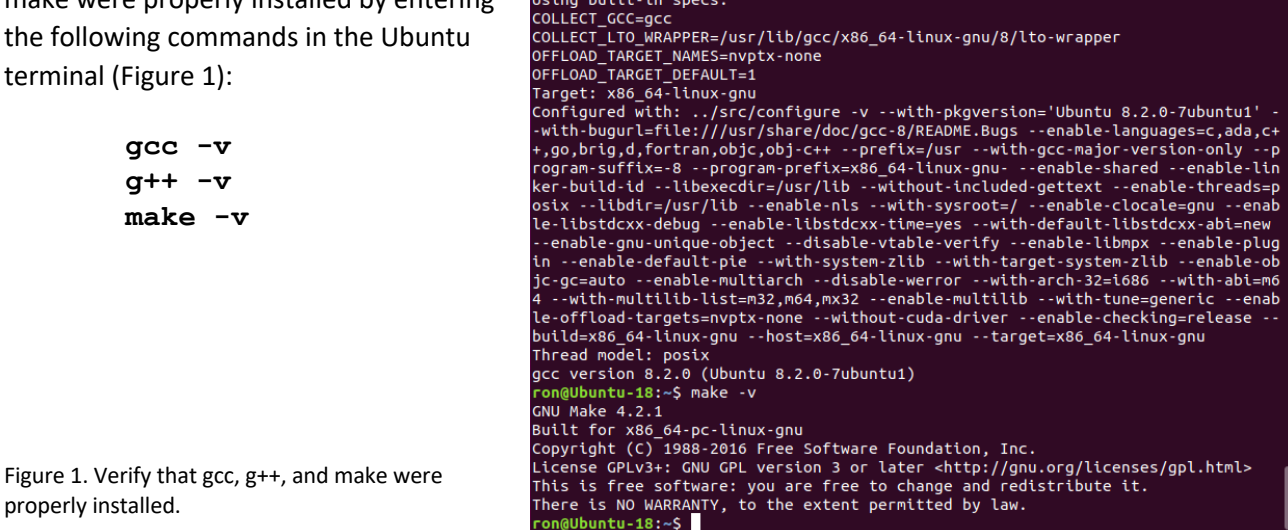

File Edit View Search Terminal Help

r<mark>on@Ubuntu-18:~\$ gcc -v</mark><br>Jsing built-in specs.

ron@Ubuntu-18:~

 $\Box$ 

# Useful Ubuntu utility programs

The GUI-based file browser named **Nautilus** allows you to view and manipulate files in the Ubuntu file system. If it is not already installed, enter the following command into the Ubuntu terminal window:

### **sudo apt install nautilus**

To run Nautilus, open another Ubuntu terminal window and enter the command

### **nautilus**

(You want to run this in another terminal window because you want Nautilus to run as a separate process. Also, Nautilus outputs warning messages that you can usually ignore but are distracting if they appear in your main terminal window.)

The text editor named **Gedit**, provides a GUI to create and edit text files. If it is not already installed, enter the following command into the Ubuntu terminal window:

### **sudo apt install gedit**

To run Gedit and edit an existing text file, enter the **gedit** command followed by the name of the file, or just **gedit** if you want to create a new text file. For example:

### **gedit .bashrc**